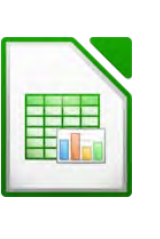

- 1. Öffne Calc und speichere die leere Arbeitsmappe unter dem Namen *Lotto* ab.
- 2. Öffne die Datei *Uebungsdateien\_zu\_m4*.
- 3. Kopiere das Tabellenblatt *Lotto* vor das erste Tabellenblatt in die Datei *Lotto*. Kopiere das Tabellenblatt *Kunden* nach das Tabellenblatt *Lotto*
- 4. Schließe die Datei *Uebungsdateien\_zu\_m4*.
- 5. Lösche das Tabellenblatt *Tabelle1* und wechsle zum Tabellenblatt **Lotto**.
- 6. Füge über der Tabelle drei Leerzeilen ein. Schreibe in die linke obere Ecke *deinen Namen.*
- \* nicht lizenzierter Ausdruck \* 7. Gib in Zelle A3 ein: *Lottogewinne* . Verbinde und zentriere die Zellen A3:D3 Formatiere den Text in Zelle A3: Schriftart Comic Sans MS, 14 pt., grün.
- 8. Formatiere: B4:D4 und A5:A10: fett und zentriert. Füge in den Zellen B4:D4 unten eine doppelte Rahmenlinie ein. Füge in den Zellen A5:A10 rechts eine Rahmenlinie ein. Füge in den Zellen A10:D10 eine Rahmenlinie oben ein.
- 9. Bilde die Gesamtsumme der Beträge mit der Summenfunktion.
- 10. Formatiere die Beträge in Spalte B als Währung in € ohne Dezimalstellen.
- 11. Berechne die Prozentanteile C5: *Betrag (in B5) dividiert durch Gesamt (in B10).*

Formatiere diese Zelle als Prozent ohne Dezimalstellen. Kopiere die Formel nach unten bis C8.

- 12. Schreibe in A12 das Wort *Gewinn* und in B12 die Zahl *150000*.
- 13. Berechne nun in D5 den Gewinn von Susi mit der Formel *Gewinn (in B12) mal Anteile (in C5)*.

Kopiere diese Formel bis D8. Übertrage die Formatierung der Zelle B5 auf die Zellen D5:D8

14. Erstelle ein Kreisdiagramm ind 3D-Darstellung: Markiere dafür die Bereiche A4 bis A8 gemeinsam mit D4 bis D8. Platziere die Legende unten.

Füge eine Datenbeschriftung hinzu und ändere sie so, dass Prozent angezeigt werden.

- 15. Verschiebe das Diagramm unter die Tabelle, sodass Tabelle und Diagramm auf einer Seite ausgedruckt werden können.
- 16. Wechsle zum Tabellenblatt *Kunden*.
- 17. Formatiere die Spalten **B, C, D** und **E** als Währung.
- 18. Berechne in Zelle **B100** die Summe aller Beträge aus dem Jahr 2017 Kopiere die Formel bis nach **C100**.
- 19. Füge in die Zellen **B101**, **B102** und **B103** die passenden Formeln ein und kopiere sie nach rechts.
- 20. Fixiere die Zeile A3.
- 21. Wende in **D4** eine Funktion an, die folgendes bewirkt: Wenn der Wert in C4 größer als Null ist, dann soll als Text *bezahlt* erscheinen, sonst soll der Text *Mahnung* lauten. Kopiere diese Formel bis zur Zelle D98.
- 22. Ändere die Einstellungen auf diesem Tabellenblatt: die Inhalte der Zeile 3 sollen auf jeder ausgedruckten Seite sichtbar sein. Gitternetzlinien sollen im Ausdruck sichtbar sein.